## R Download and Installation Instructions

## ► How to download and install R?

R is a free software environment for statistical computing and graphics, which is extremely flexible and powerful.

To install **R** (Version 2.13.1) on your Windows computer, you need to follow the steps below:

- ✓ Go to the website http://cran.stat.sfu.ca/.
- ✓ Click on the link <u>Download R for Windows</u>, which is located under the heading **Download** and Install R.
- ✓ Choose the subdirectory base in the window titled R for Windows.
- ✓ Select the link <u>Download R 2.13.1 for Windows</u> in the window R-2.13.1 for Windows and save the setup file R-2.13.1-win.exe on your computer.
- ✓ Launch the setup file **R-2.13.1-win.exe** and then follow the step-by-step installation instructions provided by the **R for Windows Setup Wizard.** Select all the default installation options (simply click the **Next** button on each setup wizard screen).

To install **R** (Version 2.13.1) on your Mac computer, you need to follow the steps below:

- ✓ Go to the website <a href="http://cran.stat.sfu.ca/">http://cran.stat.sfu.ca/</a>.
- ✓ Click on the link <u>Download R for MacOS X</u>, which is located under the heading **Download** and Install R.
- ✓ Click on the link R-2.13.1.pkg to download the Installer package for R 2.13.1 for Mac OS X 10.5 (Leopard) and higher. The Installer package can be installed by double-clicking.

## ► How to troubleshoot R installation problems?

If you encounter any difficulties during or after the R installation process, you may wish to refer to the answers for the R for Windows FAQ. See below for details on where to locate these answers.

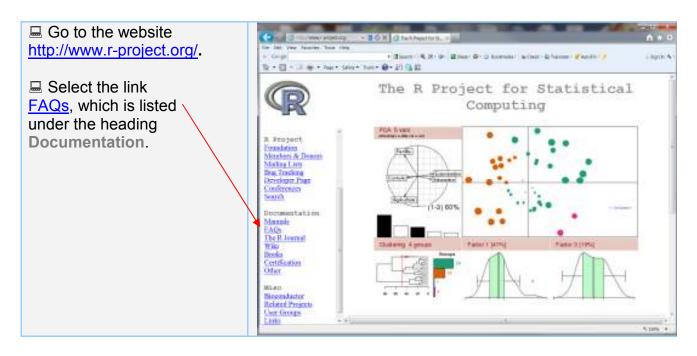

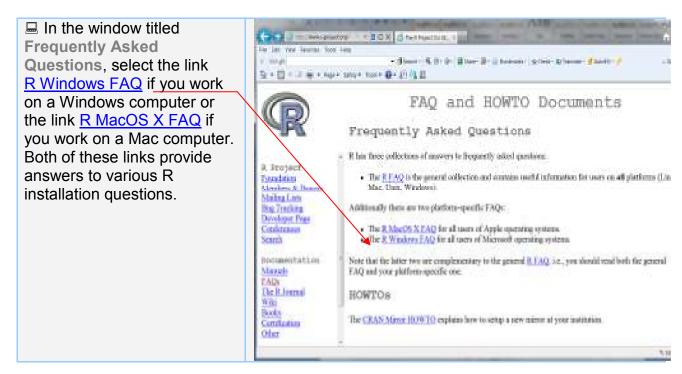